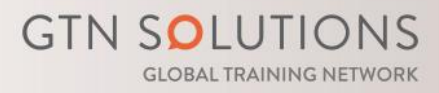

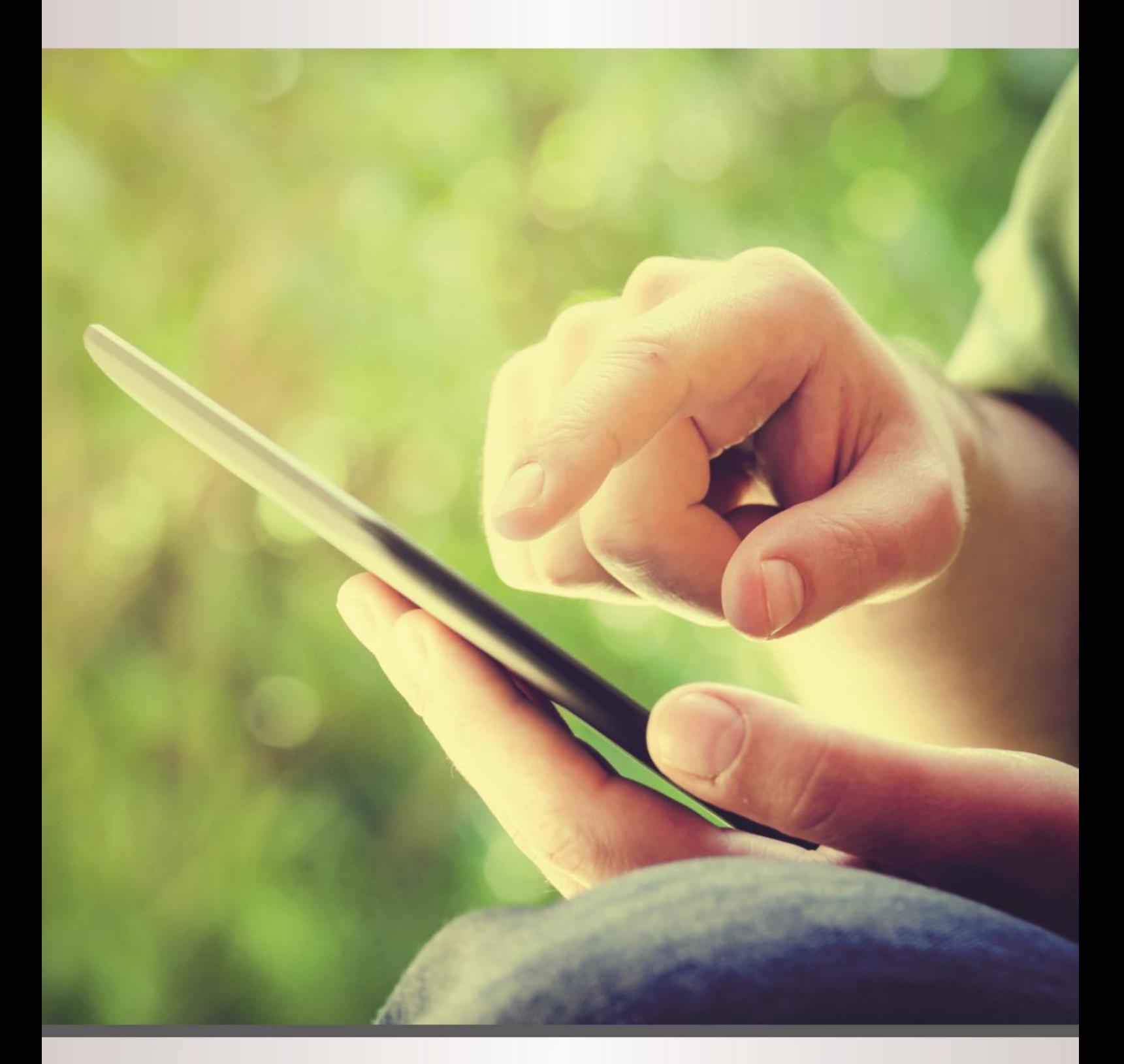

Komet Kompetenzraster Erfassungs-Tool zur strukturierten Erfassung von digitalen Kompetenzrastern

# Inhalt

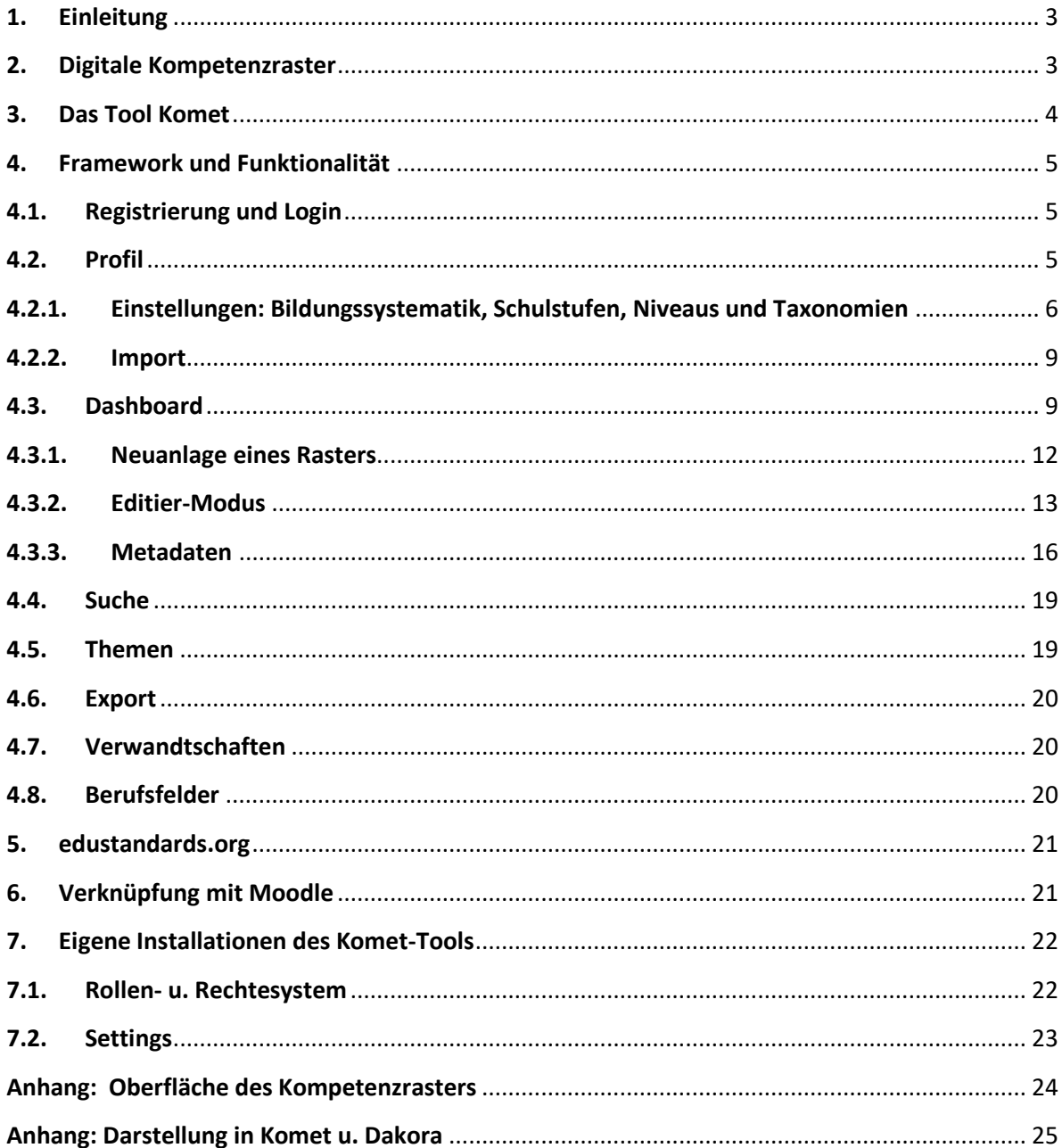

# <span id="page-2-0"></span>**1. Einleitung**

Neue pädagogische Ansätze fokussieren auf der Entwicklung von Kompetenzfeldern während einer Ausbildung. Ob im schulischen oder betrieblichen Einsatz, die Darstellung des Kompetenzerwerbs eines Lernenden benötigt eine strukturierte Darstellung von Kompetenzfeldern als Basis.

Zur Aufbereitung von betrieblichen oder schulischen Kompetenzfeldern wurde das Tool KOMET entwickelt. Damit können Kompetenzen und Teilkompetenzen in verschiedenen Schwierigkeitsabstufungen erfasst werden und Indikatoren, die den Kompetenzerwerb überprüfen, festgelegt werden.

Kollaborative Arbeit an Kompetenzfeldern ermöglichen eine Darstellung von arbeitsteiligen organisationalen Prozessen.

International verfügbar ist das Tool auf der Plattform edustandards.org

Funktionen:

- **Erfassen von Kompetenzfeldern**
- Erfassen vom Kompetenzen- u. Teilkompetenzen
- Materialienzuordnung zu erfassten Kompetenzen
- Verlinkungen zu weiteren Ressourcen
- Erfassung von Metadaten
- Export-Formate (XML, PDF, CSV)
- **■** Thematische Zusammenfassung von Kompetenzfeldern
- Kollaboratives Entwickeln von digitalen Kompetenzrastern
- Suche nach bereits erfassten Kompetenzrastern
- Definition von Beziehungen von Kompetenzen zueinander

# <span id="page-2-1"></span>**2. Digitale Kompetenzraster**

Was sind digitale Kompetenzraster?

Jedes Fach, egal in welcher Bildungsstufe, kann beschreibend und kompetenzorientiert abgebildet werden. Weltweit gibt es diese Tendenz schon seit Jahren. Dabei werden wichtige Teilaspekte, die Lernende beherrschen sollen, verbalisiert dargestellt. Oftmals leiten sich Kompetenzen von nationalen Curricula ab.

Häufig bleibt es bei der Beschreibung einzelner Kompetenzfelder. Geht man jedoch mehr ins Detail, können Kompetenzen auch mit einer inhaltlichen Gewichtung und somit einem Schwierigkeitsgrad versehen werden.

Dazu mag folgendes Beispiel dienen:

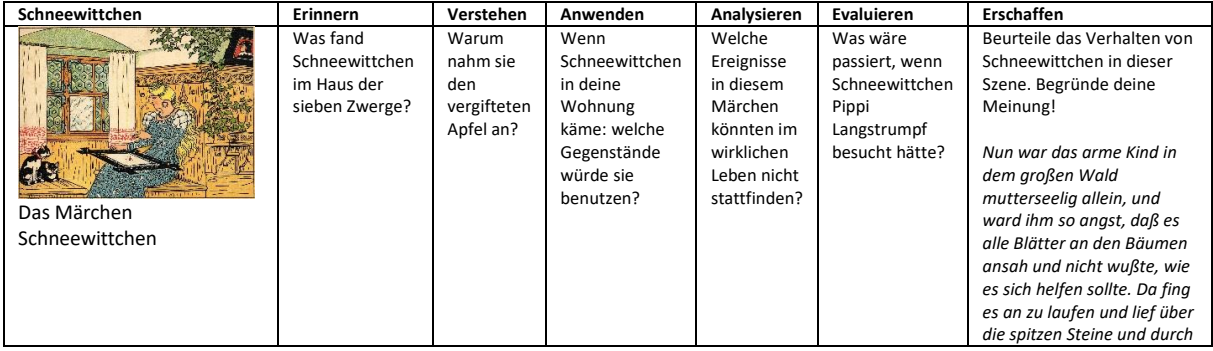

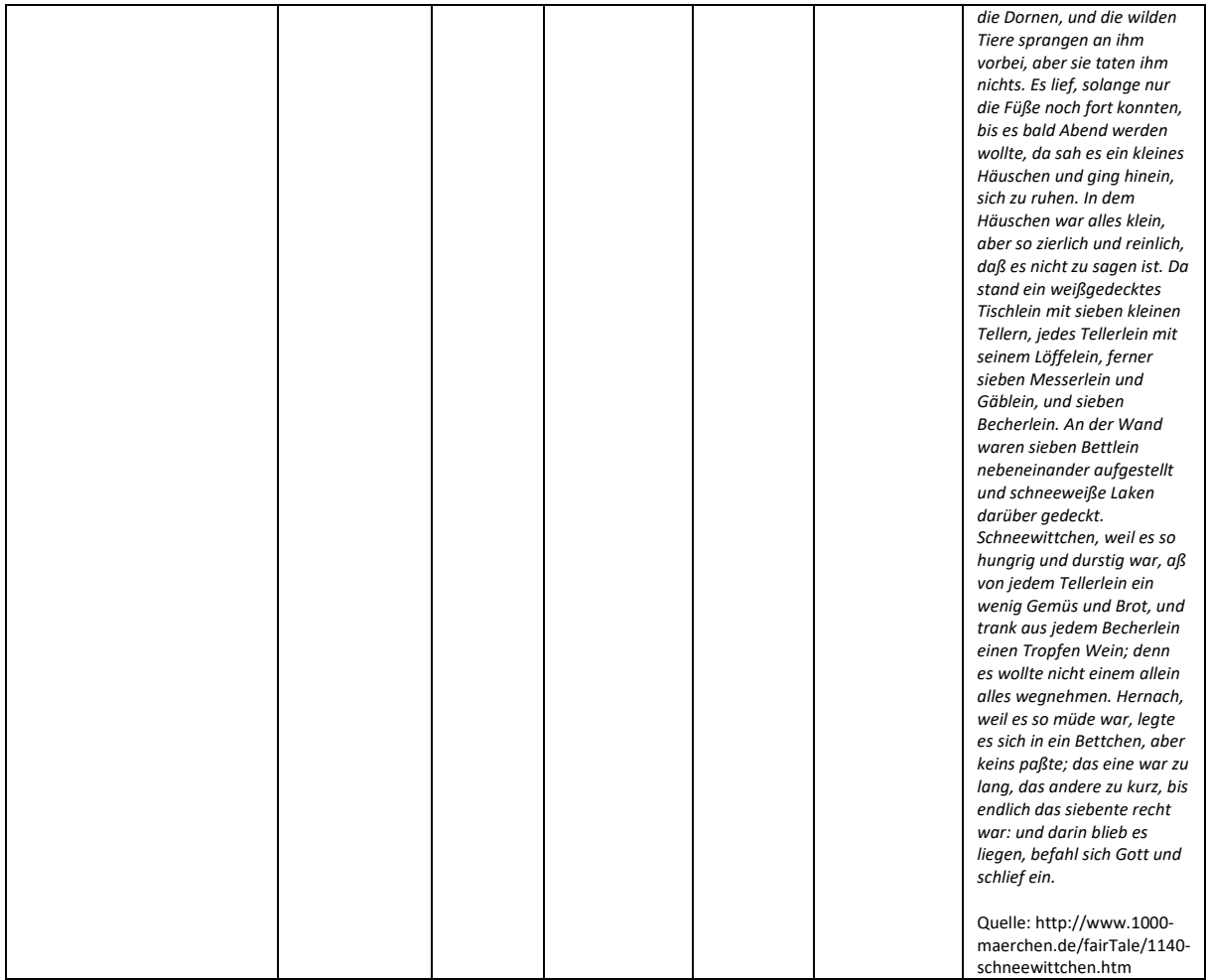

Werden Kompetenzfelder nach diesem Schema aufgebaut, so entsteht eine Matrix, die von links nach rechts verlaufend, ein Kompetenzfeld mit zunehmender Schwierigkeit abbildet.

Man spricht dann von digitalen Kompetenzrastern. Diese dienen einerseits zur Orientierung und können mit Kompetenzen und Teilkompetenzen (Aufgliederung eines Kompetenzfelds in eine Hauptund mehrere Unter-Kompetenzen) ausgestattet werden.

Andererseits können auch Indikatoren (z.B. Aufgabenstellungen) formuliert werden, die bei Lösung darauf hinweisen, dass eine Kompetenz erworben worden ist.

Durch diesen Ansatz lassen sich umfangreiche Kompetenzraster mit verschiedenen Schwierigkeitsstufen entwickeln und mit Inhalten (Aufgaben, Weblinks, Materialien) bestücken und können dadurch Basis von Individualisierungsprozesse werden.

Dabei erfolgt in der Regel eine Diagnose durch Lehrpersonen, die Lernende einschätzen (z.B. durch Tests) und entsprechend des Ergebnisses unterschiedliche Einstiegspunkte im Kompetenzraster anbieten.

# <span id="page-3-0"></span>**3. Das Tool Komet**

Für diesen Zweck wurde das Tool Komet entwickelt (KOMpetenzraster-Erfassungs-Tool). Es bietet die Möglichkeit, besonders für pädagogische Institutionen Kompetenzraster digital aufzubereiten.

Das inhaltliche Befüllen der Kompetenzraster mit Indikatoren (z.B. Tests, Aufgabenstellungen, …) kann auch kollaborativ erfolgen. Ziel ist dabei eine transparente Darstellung der zu erwerbenden Kompetenzfelder, die ein Fach ausmachen oder auch fachübergreifend, thematische Zusammenhänge abzubilden.

Durch die Entwicklung und Darstellung digitale Kompetenzraster ergeben sich folgende Möglichkeiten:

- Kompetenzbasierte Darstellung einzelner Fächer
- Zusammenspann verschiedener Fächer zu thematischen Zusammenhängen
- Individualisierung
- Entwicklung von Förderplänen
- Kompetenzdokumentation (auch leistungsbezogen), wenn diese in Kombination mit einem Lernmanagement-System erfolgen. Eine Schnittstelle gibt es bisher zur Lernplattform MOODLE
- Definition von Verwandtschaften von Kompetenzen zueinander
- Entwicklung von Berufsfeldern, aufbauend auf Kompetenzbereichen
- $\blacksquare$

## <span id="page-4-0"></span>**4. Framework und Funktionalität**

Das Tool Komet wurde von GTN Solutions<sup>1</sup> auf Basis der OpenSource Software "Typo3" entwickelt. Somit ist auch die Software Komet OpenSource und kann von Bildungsinstitutionen verwendet werden, um digitale Kompetenzraster zu entwickeln.

# <span id="page-4-1"></span>**4.1.Registrierung und Login**

Die Registrierung der jeweiligen Benutzer erfolgt direkt auf der Startseite per Mail und auch der Login für bereits registrierte User, erfolgt über die Startseite. Weiters ist es auch möglich, andere Authentifizierungsmethoden mit der Software Komet zu

- verknüpfen, wie zum Beispiel: ■ LemonLDAP
	- Office365
	- SAML

# <span id="page-4-2"></span>**4.2.Profil**

-

Jeder registrierte User erhält ein Nutzer-Profil, welches in den Einstellungen jederzeit angepasst werden kann.

. Wenn nun ein Raster publiziert werden soll, müssen alle Pflichtfelder im Profil ausgefüllt sein. Erst durch eine vollständige Zuordnung einer Person bzw. Organisation, ist die Veröffentlichung eines Rasters möglich.

Hinweis: Diese Pflichtfelder können in der Konfiguration durch die jeweilige Bildungsinstitution definiert werden.

<sup>&</sup>lt;sup>1</sup> GTN Solutions bietet als Dienstleistung die Konfiguration des Tools an sowie die Anbindung an verschiedene andere Systeme (z.B. Single-Signon).

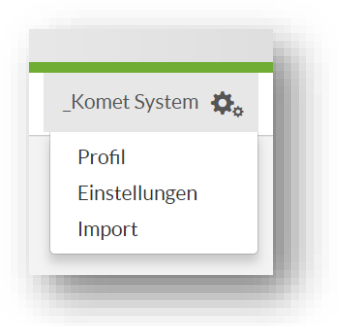

# <span id="page-5-0"></span>**4.2.1. Einstellungen: Bildungssystematik, Schulstufen, Niveaus und Taxonomien**

Das System an sich ist sehr flexibel aufgebaut, deshalb ist es auch möglich für jeden einzelnen Benutzer eigene Ausbildungsbezüge und Schulformen zu verwalten.

Nach erfolgreichem Login können über das Einstellungs-Symbol rechts oben, Einstellungen vorgenommen werden:

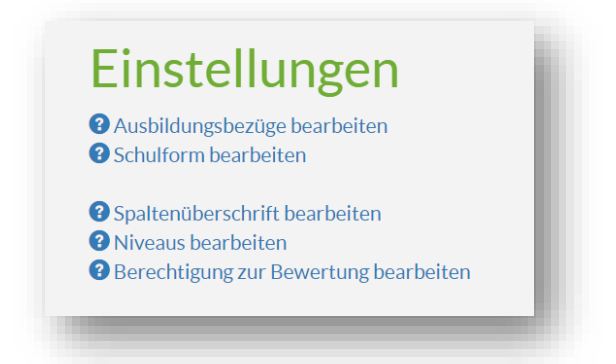

#### **Ausbildungsbezüge:**

Ausbildungsbezüge stehen für die Bildungsstufe, auf die sich Kompetenzraster-Arbeit bezieht. Über die Ausbildungsbezüge können sämtliche Bildungshierarchien angelegt werden.

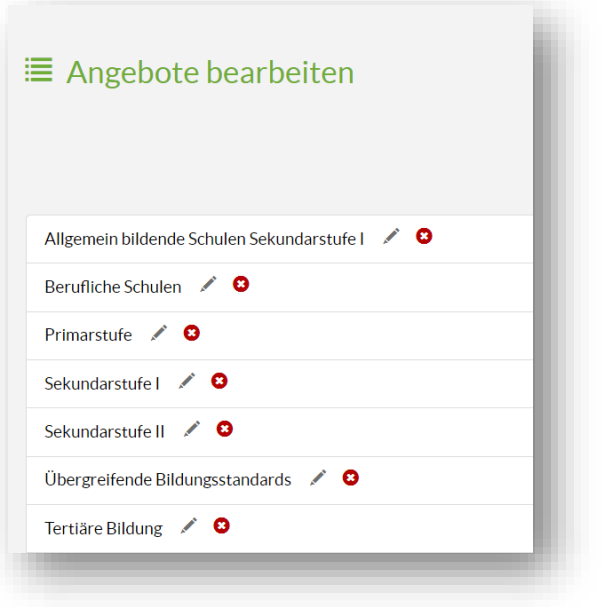

#### **Schulformen:**

Schulformen sind eine Unterkategorie des jeweiligen Ausbildungsbezugs.

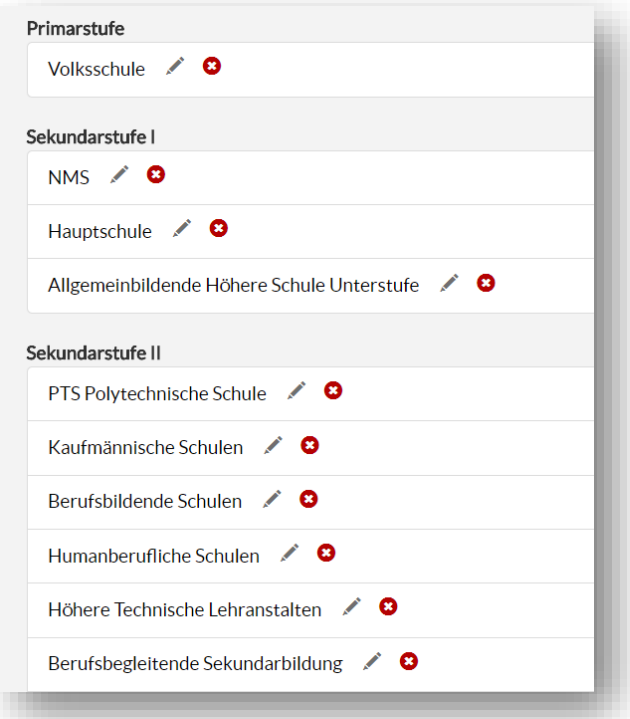

Wird das System in einem größeren Kontext eingesetzt - also nicht nur in einer Schulklasse sondern in der gesamten Schule bzw Organisation, so ist es ratsam, auf einen Administrator (Anbieter-Admin) zurückzugreifen der die Grundeinstellungen bestimmt. Dieser legt die Daten einmalig an und lädt über die gemeinsame Bearbeitungsfunktion andere Lehrkräfte im System zur Zusammenarbeit ein.

#### **Spaltenüberschrift/Lernfortschritte bearbeiten:**

Die Überschrift der Spalten bildet generell das Schwierigkeitsniveau ab, in dem sich Kompetenzen befinden. Vorgegebene Spaltenüberschriften können somit auf Basis der Bloom'schen Taxonomie angelegt werden oder durch ein beliebig gewähltes Nummerierungs- bzw. Kategorisierungs-System.

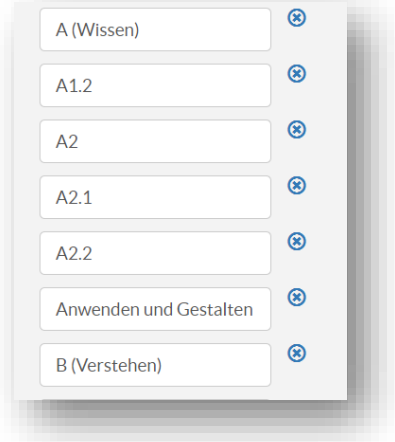

#### **Skills:**

Skills werden für Sprachen benötigt, die entsprechend des GERS (Gemeinsamer Europäischer Referenzrahmen für Sprachen) verschiedene Sprachfertigkeiten haben.

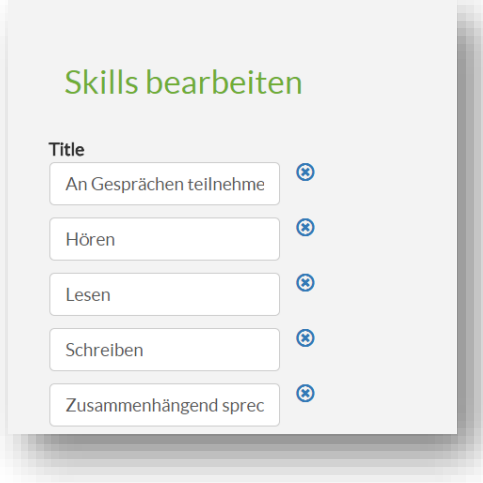

#### **Niveaus:**

Niveaus beziehen sich auf eine Einstufungskategorie von Kompetenzen bzw. Aufgabenstellungen. Niveaustufen könne somit mit diesen verknüpft werden.

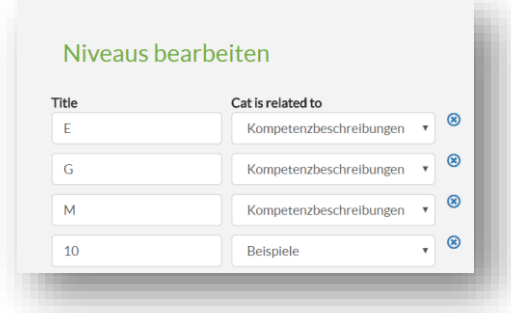

#### **Lizenzen:**

Wenn mehrere Personen an einem Kompetenzraster arbeiten und Materialien bereitstellen muss geklärt sein, mit welchen Lizenzen die Inhalte ausgestattet sind.

Durch das Anlegen verschiedener Lizenz-Typen (z.B. CC-BY-SA) können Materialien von Redakteur/innen mit der entsprechenden Lizenz hinterlegt werden.

#### <span id="page-8-0"></span>**4.2.2. Import**

Über die Import-Funktion, können von anderen Komet-Installationen, digitale Kompetenzraster übernommen werden.

*Hinweis für den Administrator: Jede Komet-Installation hat einen einzigartigen Identifikationsschlüssel, der beim importierten Raster hinterlegt wird. Dadurch ist ein erneuter Import zur Aktualisierung möglich. Importierte Raster bleiben im Zielsystem mit dem ursprünglichen Ersteller gekennzeichnet.* 

*Beim Import eines Rasters werden die Metadaten (Ausbildungsbezüge, Schulformen u.s.w.) ebenfalls importiert.*

#### <span id="page-8-1"></span>**4.3.Dashboard**

Im Dashboard erfolgt einerseits die Auflistung der Raster, andererseits auch die Erfassung der Metadaten.

Im linken Bereich werden nach folgender Einteilung die Raster dargestellt:

**Meine Kompetenzraster:** Hier werden alle Raster aufgelistet, die der User selbst (über den Button "Neues Raster") erstellt hat.

**Meine Favoriten:** Wenn publizierte Raster von Interesse sind, können sie vom Bereich der publizierten Raster zu den eigenen Raster als Favorit angehängt werden.

**Kompetenzraster von:** Hier werden die publizierten Raster anderer aufgelistet, die vom Admin-Benutzer der Installation bereitgestellt wurden.

**Kompetenzraster anderer Anbieter:** Raster anderer Benutzer in derselben Komet-Installation (mit Ausnahme des Admin-Benutzers) werden hier aufgelistet.

**Raster an denen ich mitarbeite:** Wurde der Zugriff zur Zusammenarbeit an einem bestimmten Raster gewährt, wird dieser hier aufgelistet.

**Sortierung und Ausbildungsbezug:** Die Sortierreihenfolge der Raster kann über das Dropdown-Menü "Sortieren nach" ausgewählt werden. Der Ausbildungsbezug ist eine Vorselektion für verschiedene Schulformen als ergänzende Navigationsvereinfachung bei einer großen Anzahl von Kompetenzrastern.

Im rechten oberen Eck eines Kompetenzrasters weisen verschiedene Symbole auf den Veröffentlichungs-Status hin:

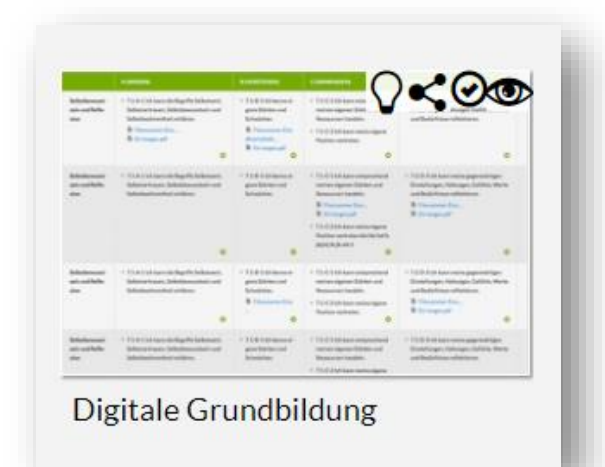

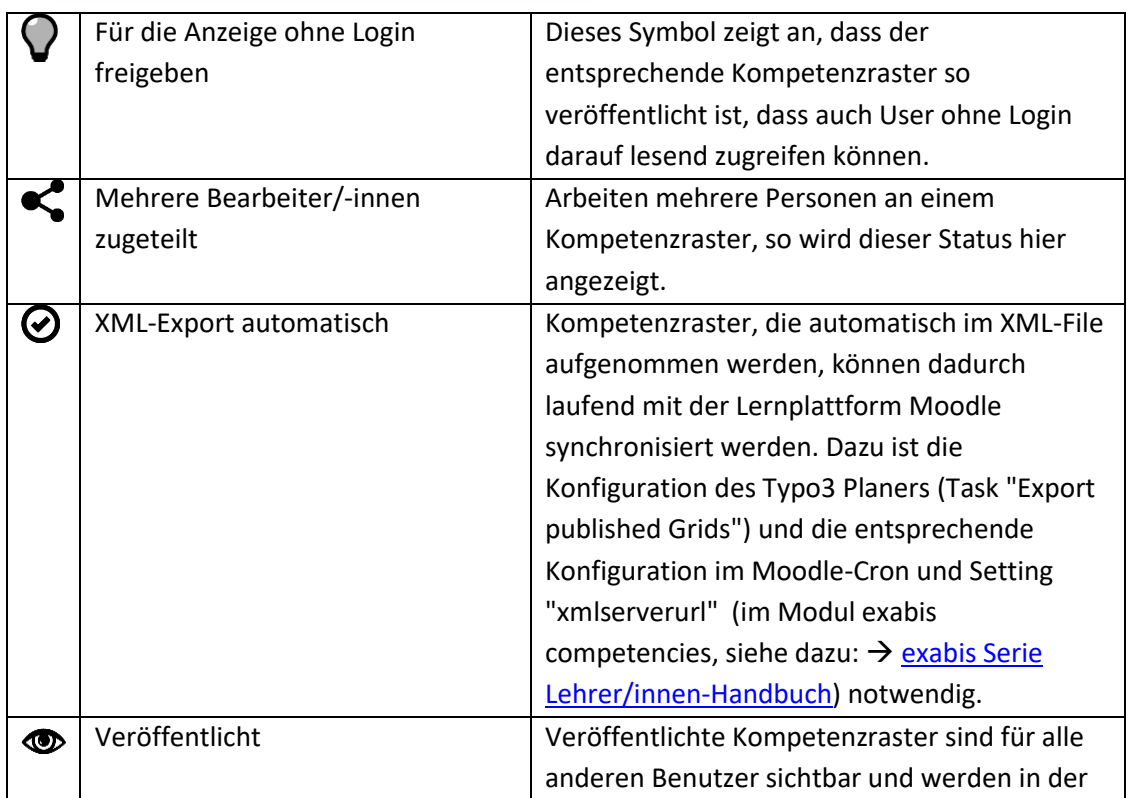

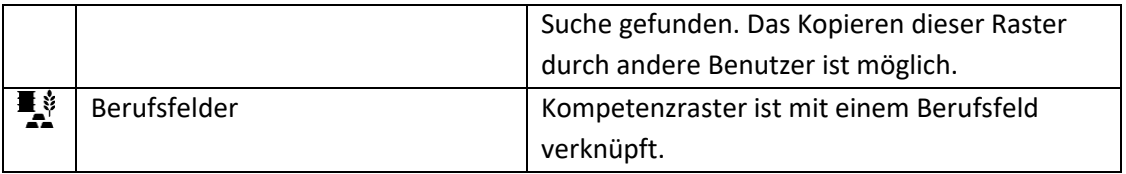

## <span id="page-11-0"></span>**4.3.1. Neuanlage eines Rasters**

Über den blauen Button im Dashboard "Neues Raster" gelangt man zu folgendem Formular:

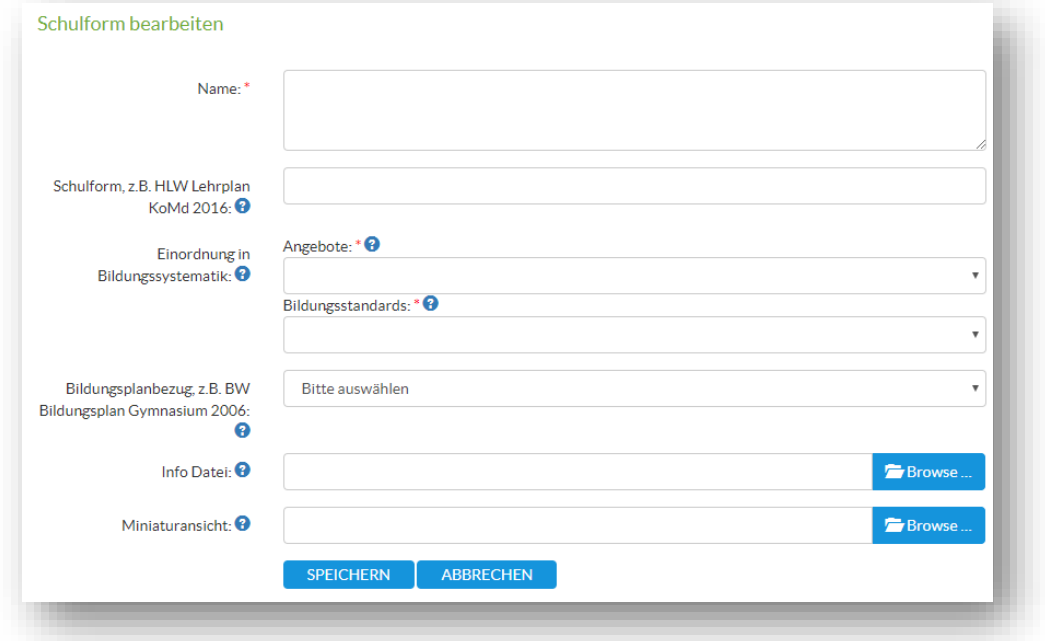

Als Name ist die Bezeichnung des Kompetenzrasters einzugeben. Das DropDown-Menü zur Einordnung in die Bildungssystematik übernimmt die Werte aus den Einstellungen des Profils, ebenso die Bildungsstandards und der Bildungsplanbezug.

Der Bildungsplanbezug definiert, ob sich der Standard an einem nationalen Standard orientiert, einen spezifischen Kompetenzraster einer Organisation umfasst oder eine individuelle Aufbereitung ist.

Sind diese Einträge leer, müssen sie zuerst in den Profil-Einstellungen definiert werden.

Die Info-Datei kann Informationen zum Kompetenzraster enthalten. Ein Upload-Feld für eine Miniatur-Ansicht eines Rasters ist ebenfalls verfügbar.

Nach dem Anlegen des Rasters wird dieser im Dashboard angezeigt. Per Doppelklick auf das Raster kann dieses jetzt bearbeitet werden. Über das Plus-Symbol können jetzt Kompetenzbereiche angelegt werden, für die Kompetenzen definiert werden.

**Import von Kompetenzen aus CSV-Datei:** Liegen die Kompetenzen in einer CSV-Datei vor (eine Kompetenz pro Zeile), können diese an dieser Stelle importiert werden.

Nach dem Erstellen eines Kompetenzbereichs können weitere Kompetenzbereiche bzw. Kompetenzen über die Spalten hinzugefügt werden.

Im DropDown-Menü "Spaltenbezeichnung auswählen" kann auf vordefinierte Werte zugegriffen werden.

Es können auch neue Lernfortschritte (Spaltenbezeichnungen) angelegt werden.

Die Option "In Zeile zusammenfassen" ermöglicht es, Kompetenzen, die über mehrere Spalten wirken, zu einer Zeile zusammenzufassen.

## <span id="page-12-0"></span>**4.3.2. Editier-Modus**

Zum Editier-Modus gelangt man per Doppelklick auf das Kompetenzraster oder dem "Bearbeiten"-Button in der rechten Spalte (Metadaten).

Hier können Kompetenzbereiche, Spalten, Kompetenzfelder mit Teilkompetenzen sowohl als auch Materialien hinzugefügt werden. Hinweis: Teilkompetenzen erreicht man per Klick auf das Plus-Symbol vor einer Kompetenz.

Kompetenzen können mit Materialien ausgestattet werden, die Indikator für eine Kompetenz bzw. einen Kompenzerwerb darstellen.

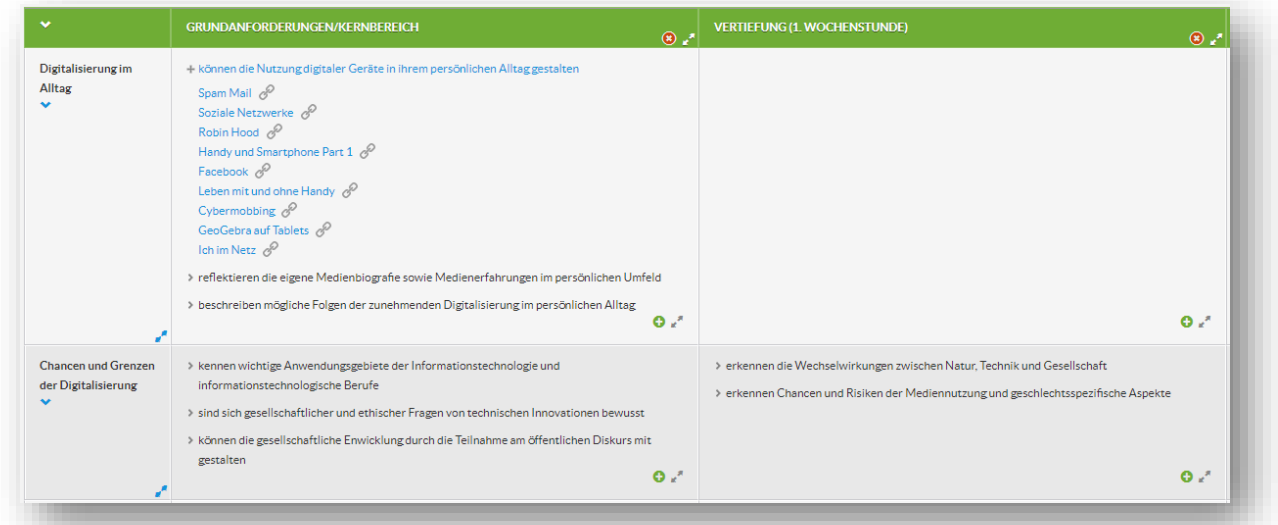

Materialien können über den Stift "Lernmaterial editieren" ergänzt werden. Dabei erscheint ein Formular zur Beschreibung des Materials bzw. der Lernaktivität samt Mehrfach-Zuordnungsmöglichkeit zu Kompetenzen und der Erfassung weiterer Metadaten.

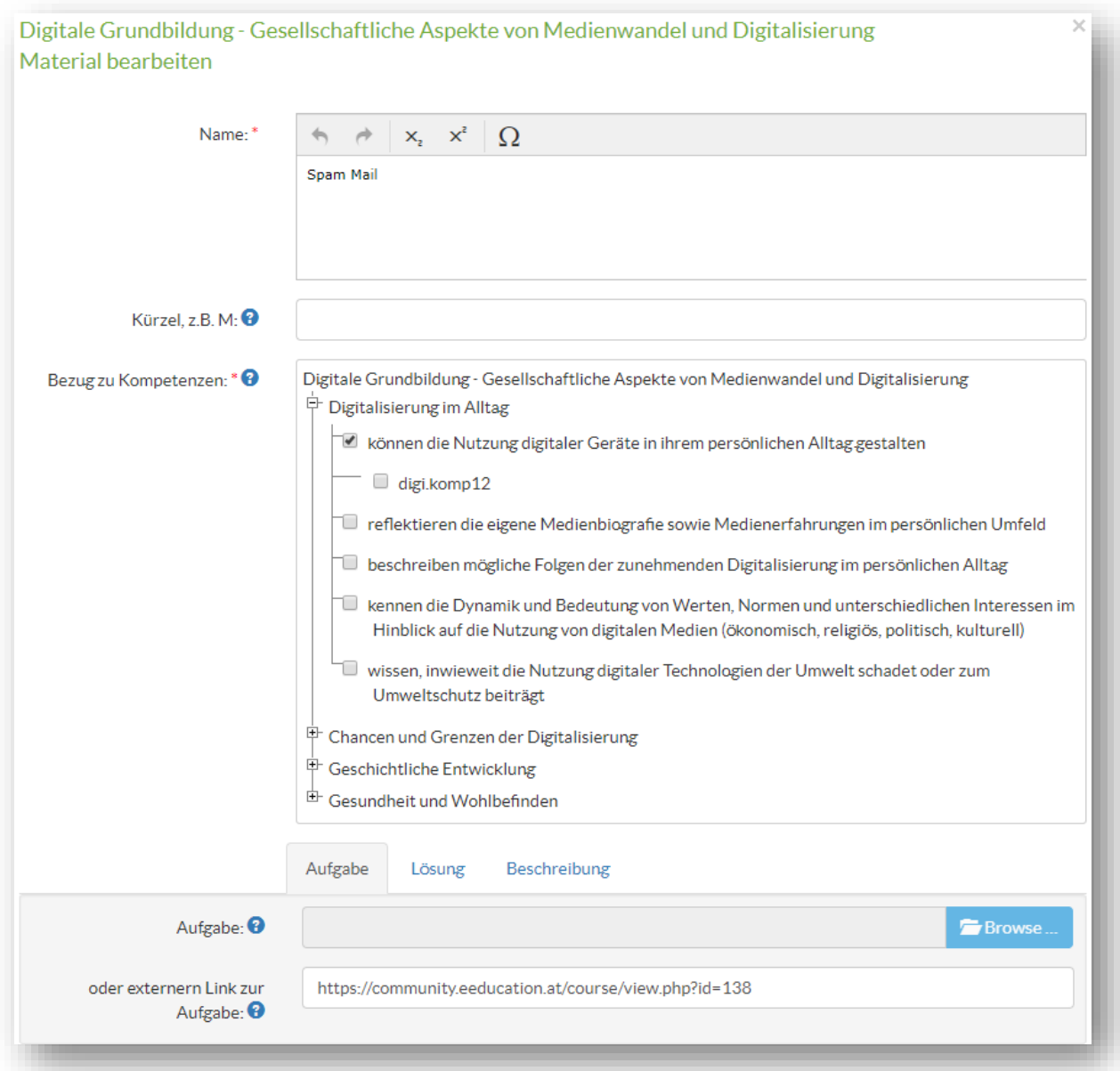

Zusätzlich ermöglicht das Tool den Upload von Aufgabenstellungen und Materialien direkt in das CMS Typo3. Durch diese externe Verlinkung können Ressourcen auch von der Lernplattform aus abgerufen werden. Diese Vorgehensweise ist dann zu empfehlen, wenn die Materialien/Ressourcen frei verfügbar sein sollen.

*Hinweis für Administrator/innen: Gibt es Zugriffs-Einschränkungen (z.B. durch ein Login) können externe Verlinkungen vorgenommen werden. Dadurch kann auf die verlinkten Ressourcen nur dann zugegriffen werden, wenn ein Login bei der entsprechenden Plattform erfolgt ist, oder es werden Ergänzungen innerhalb einer Lernplattform (z.B. Moodle) vorgenommen. In diesem Fall kann das digitale Kompetenzraster im XML-Format exportiert und in der Lernplattform importiert werden. Die Anreicherung des Rasters mit Materialien und Aufgabenstellungen erfolgt dann in der jeweiligen Plattform.*

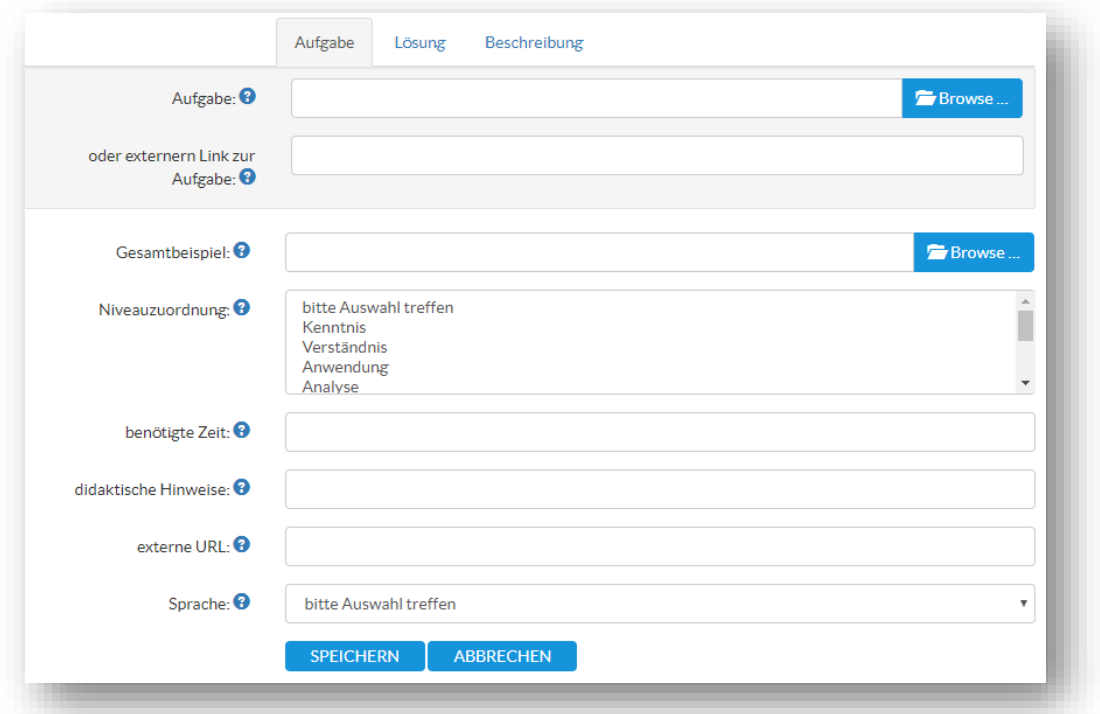

Weitere Metadaten können für eine Ressource hinzugefügt werden, wie Lösungsdateien, Niveau-Zuordnungen, benötigte Zeit oder andere didaktische Hinweise.

#### **Teilkompetenzen**

Bei den Kompetenzen können auch Teil-Kompetenzen erfasst werden. Dieses Grundprinzip hat zwei Vorteile:

- 1. Bei der Verwendung von digitalen Kompetenzrastern zur Lernprozess-Steuerung kann granular gearbeitet werden. Das bedeutet, dass entsprechend des Leistungsniveaus eines Lernenden ergänzende Materialien auf Teilkompetenzen zugeordnet und somit distribuiert werden können, damit eine Kompetenz auch sukzessive erarbeitet werden kann.
- 2. Die App Dakora benötigt diese Struktur um bedient werden zu können. Die App ist frei verfügbar und dient zur Steuerung im Lernprozess, wobei Lernende in einem Wochenplan Aufgabenstellungen erhalten, die gelöst und hochgeladen werden können. Siehe dazu die Dokumentation → [exabis Serie Lehrer/innen-Handbuch.](https://gtn-solutions.com/fileadmin/user_upload/projekte/documents/exabis_serie_lehrer_innen-handbuch.pdf)

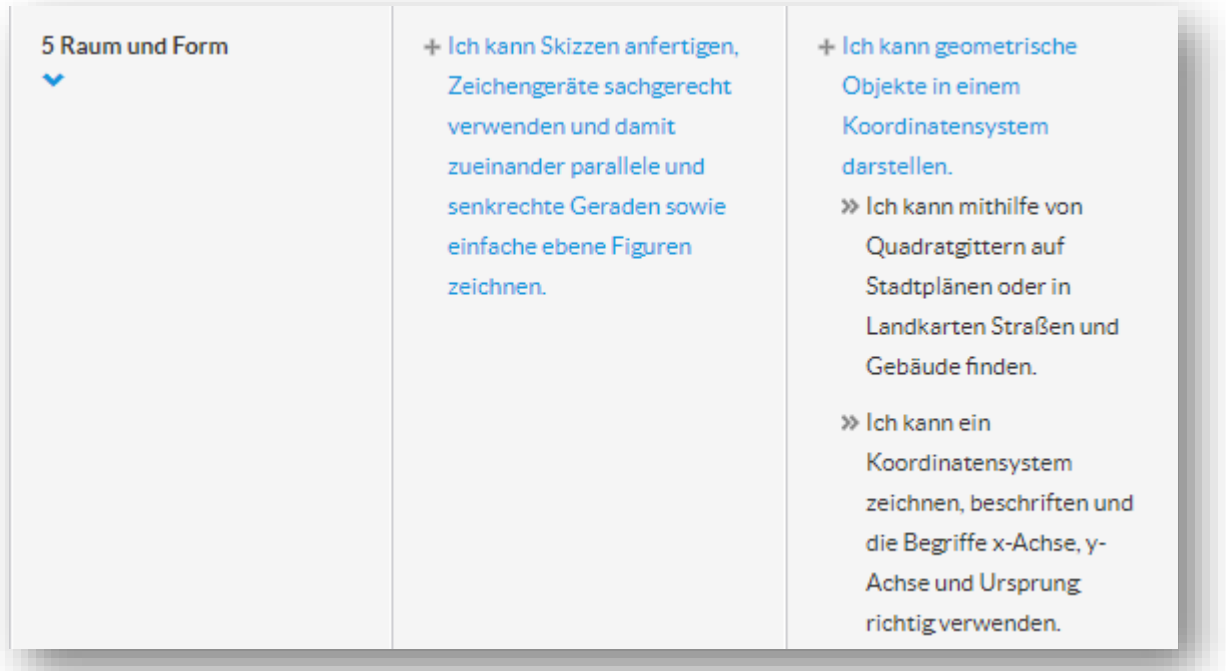

<span id="page-15-0"></span> *Beispiel-Kompetenzraster mit Teil-Kompetenzen (Mathematik, Kompetenzbereich Raum u. Form)*

# **4.3.3. Metadaten**

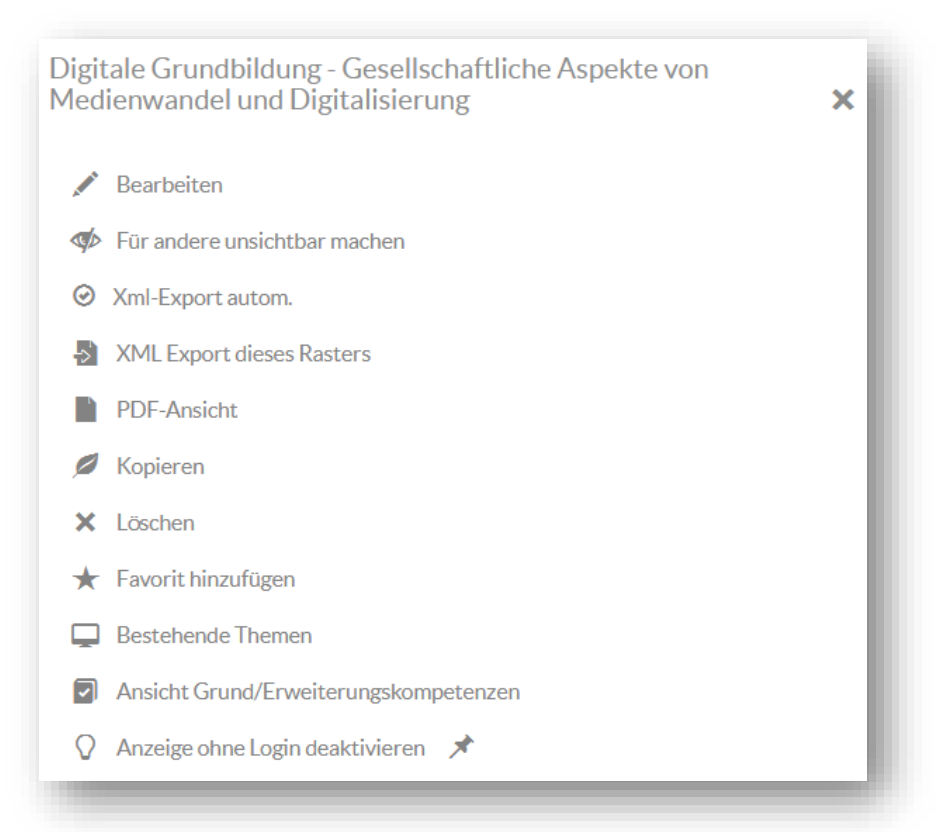

Die Metadaten eines Kompetenzrasters werden benötigt, um eine entsprechende Einordnung in eine Bildungs-Systematik zu ermöglichen.

Wenn nun ein Kompetenzraster am Dashboard angeklickt wird, erscheint rechts eine Spalte mit mehreren Auswahlmöglichkeiten bzw. Funktionen:

Beschreibung der einzelnen Funktionen:

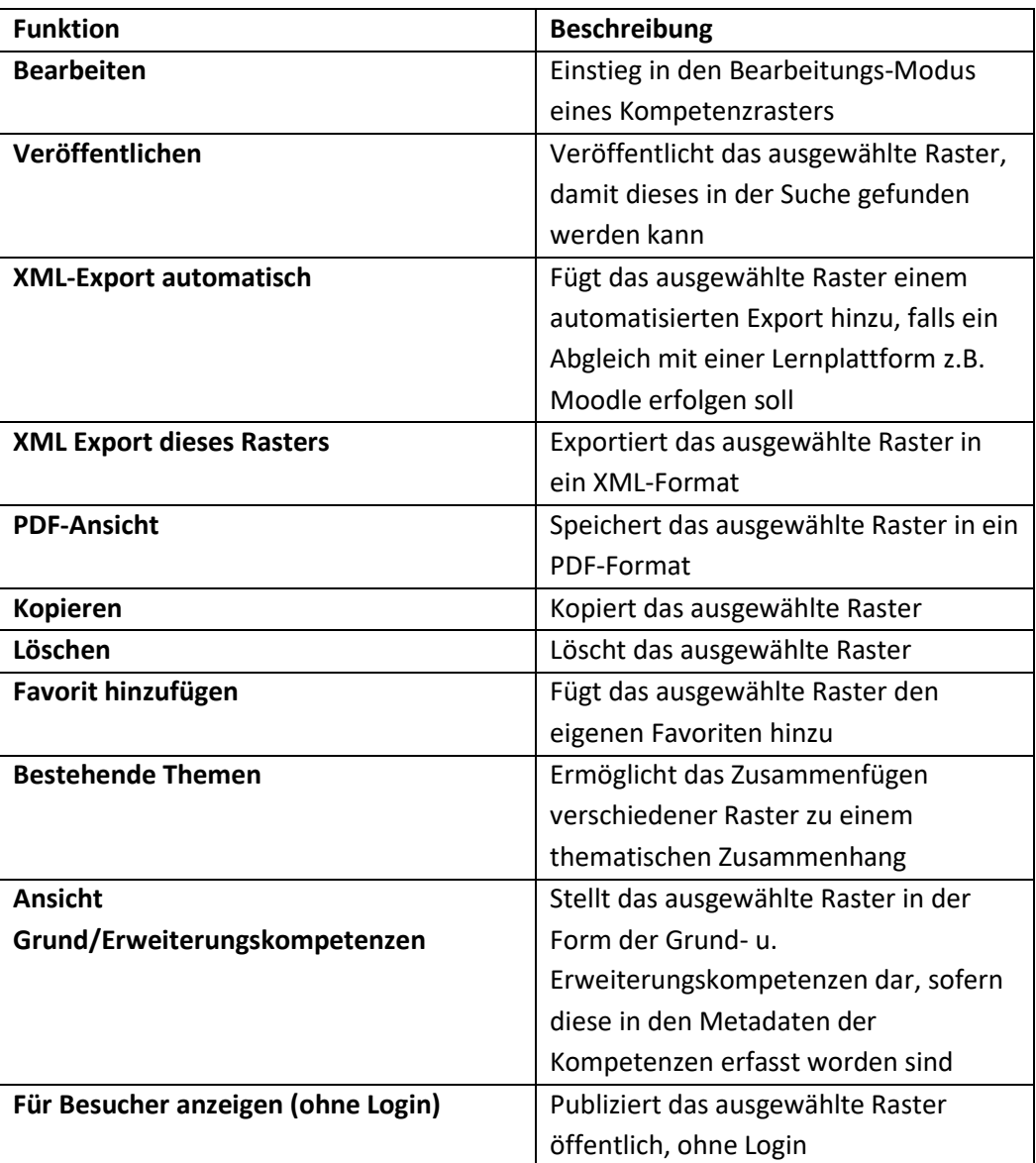

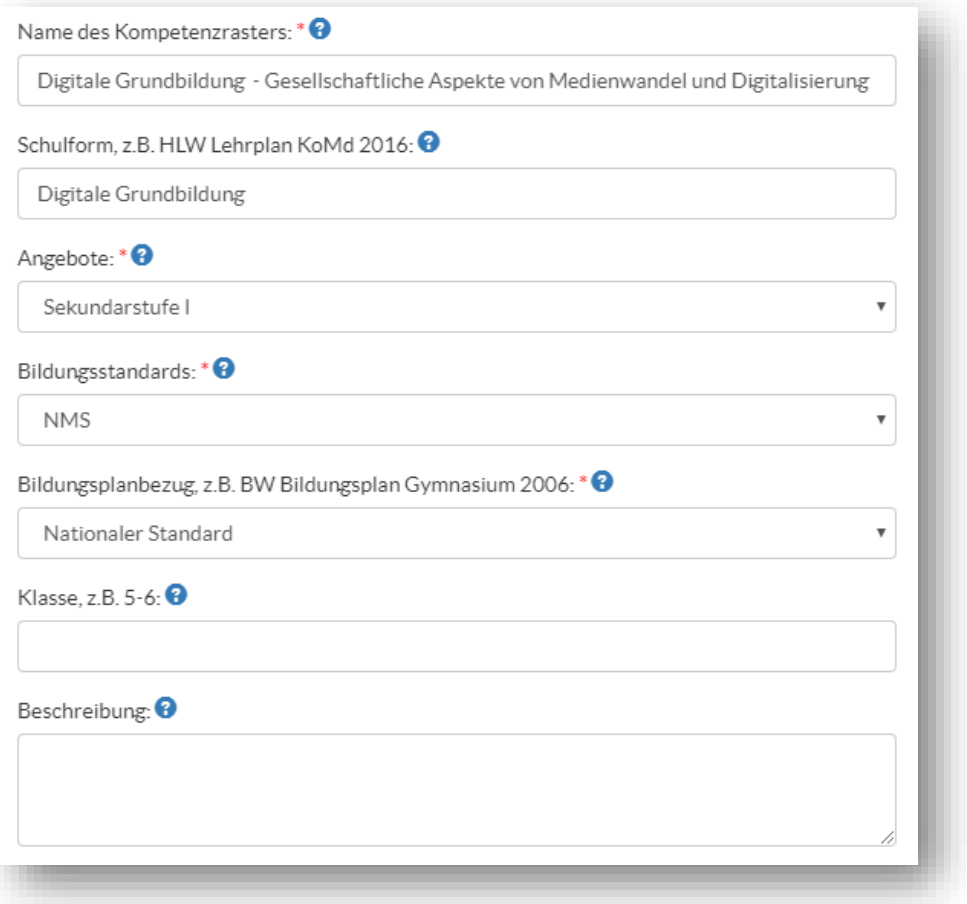

Die systematische Zuordnung des Rasters in eine Bildungs-Hierarchie, erleichtert die Verwaltung und das Auffinden.

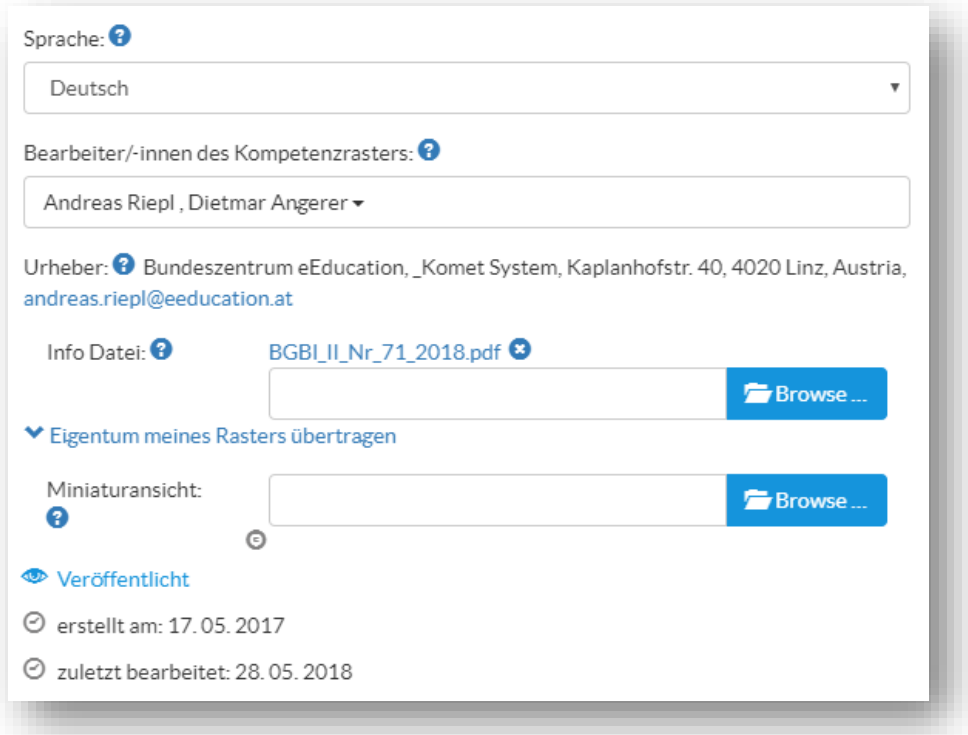

Für ein Raster können weitere Dateien und Informationen über die Metadaten bereitgestellt werden. Soll eine Zusammenarbeit mit anderen erfolgen, können diese hier hinzugefügt werden.

Der Urheber des Rasters benötigt zum Publizieren eines Rasters ein ausgefülltes Profil.

Soll das Eigentum (Hauptberechtigung) eines Rasters auf jemand anderen übertragen werden, können diese Rechte ebenfalls über die Metadaten anderen zugeordnet werden.

## <span id="page-18-0"></span>**4.4.Suche**

Über den Menüpunkt "Suche" im linken oberen Bereich auf der Statseite, können publizierte Kompetenzraster gefunden werden. Kompetenzraster, die beim Suchergebnis gefunden werden, können entweder eingesehen oder über die Funktionsleiste kopiert werden:

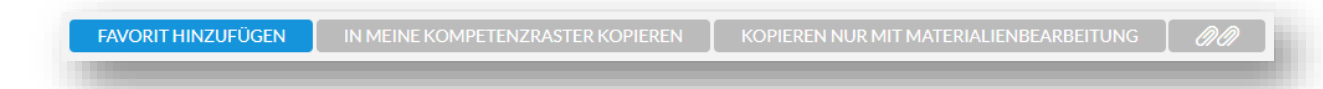

**Favorit hinzufügen:** Gefundene Kompetenzraster können als Bookmark im Dashboard hinzugefügt werden.

**In meine Kompetenzraster kopieren:** Eine Kopie des gefundenen Kompetenzrasters wird erstellt – dadurch wird dieser in das eigene Dashboard übertragen und kann dort bearbeitet werden.

Hinweis: Wird der Originalraster verändert, hat dies keine Auswirkung auf den bestehenden Kompetenzraster.

**Kopieren nur mit Materialienbearbeitung:** Diese Funktion dient dazu, einen fremden Kompetenzraster zu verwenden und diesen mit eigene Materialien anzureichern. Eine Verknüpfung zu einem bestehenden Kompetenzraster wird angelegt. Die Kompetenzen bzw. Teilkompetenzen können nicht bearbeitet werden. Wird der Original-Raster verändert, ändern sich auch die Kompetenz-Daten im eigenen Kompetenzraster der mit dieser Kopier-Option kopiert wurde. Es können nur Materialien im Raster ergänzt werden. Die ergänzten Materialien sind im Ursprungs-Raster nicht sichtbar.

 $\mathscr{P}$ : eine Liste der hinterlegten Aufgaben kann eingesehen werden.

### <span id="page-18-1"></span>**4.5.Themen**

Der Menüpunkt "Themen" dient dazu, dass verschiedene Kompetenzraster miteinander verknüpft werden können.

Als Beispiel mag hier die betriebswirtschaftliche Diplomarbeit dienen, die in Österreich als Teil der schriftlichen Matura geführt wird und auf verschiedene Fächer (Betriebswirtschaft, Rechnungswesen, Informatik, …) zugreift.

Eine Aufgabenstellung enthält somit Bezug auf verschiedene Kompetenzraster. Löst ein Lernender die Aufgabenstellung und hat diese Aufgabenstellung unterschiedlichste Aspekte eines Kompetenzrasters zum Inhalt, weist der Lernende somit die Kompetenz in verschiedenen Kompetenzrastern nach. Somit können Themen als Gegenrichtung einer Teilkompetenz gesehen werden.

### <span id="page-19-0"></span>**4.6.Export**

Ein ausgewähltes Raster kann in ein XML-, CSV- oder PDF-Format exportiert werden. Wird ein Raster als XML-Datei exportiert, so kann das Raster direkt in Moodle importiert werden und steht somit innerhalb der gesamten Lernplattform zur Verfügung.

Hinweis: Es können auch mehrere Raster zugleich in einer XML-Datei hinterlegt werden. Sind jedoch Dateien angehängt, müssen die Raster einzeln exportiert werden.

# <span id="page-19-1"></span>**4.7.Verwandtschaften**

Verwandtschaften sind Beziehungen zwischen verschiedenen Kompetenzen. Verwandtschaften können für Kompetenzen definiert werden. Dies geschieht direkt bei der jeweiligen Kompetenz. Im Tab "Verwandtschaften" erfolgt die Auflistung definierter Verwandtschaften.

Bei der Definition bestehender Verwandtschaften zwischen zwei Kompetenzen kann diese als einseitig oder beidseitig definiert werden.

Bei einer einseitigen Verwandtschaft besteht kein Rück-Verhältnis zu Kompetenz, für die eine Einseitigkeit definiert wurde.

# <span id="page-19-2"></span>**4.8. Berufsfelder**

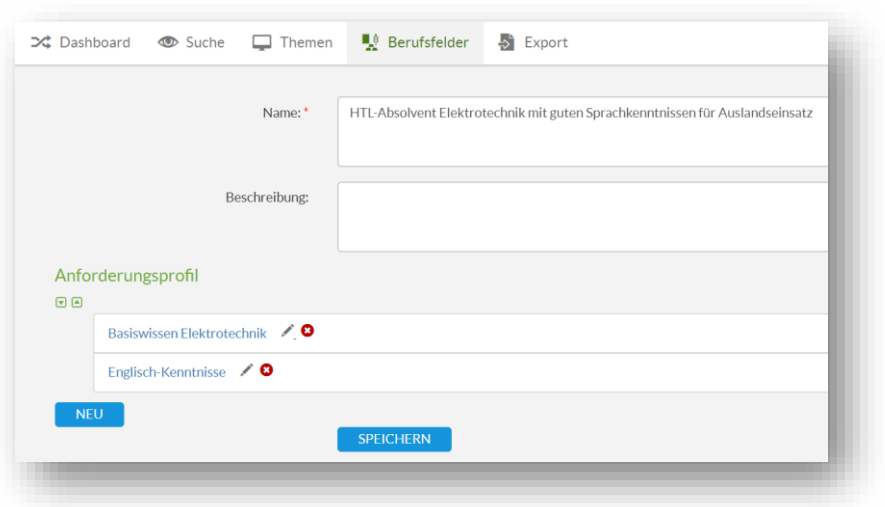

Über eine Konfigurations-Option ist es möglich, beim Komet-Tool einzelne Kompetenzraster und Kompetenzen zu Berufsfeldern zusammenzufassen. Dies ermöglicht eine umfangreichere Darstellung von Kompetenzen, die für ein Berufsfeld erforderlich sind.

## <span id="page-20-0"></span>**5. edustandards.org**

Über die Domain [edustandards.org](http://www.edustandards.org/) ist das Tool Komet der breiten Öffentlichkeit verfügbar. Es besteht grundsätzlich dieselbe Funktionalität wie bei individuellen Installationen und ermöglicht das Erstellen und Veröffentlichen von digitalen Kompetenzrastern.

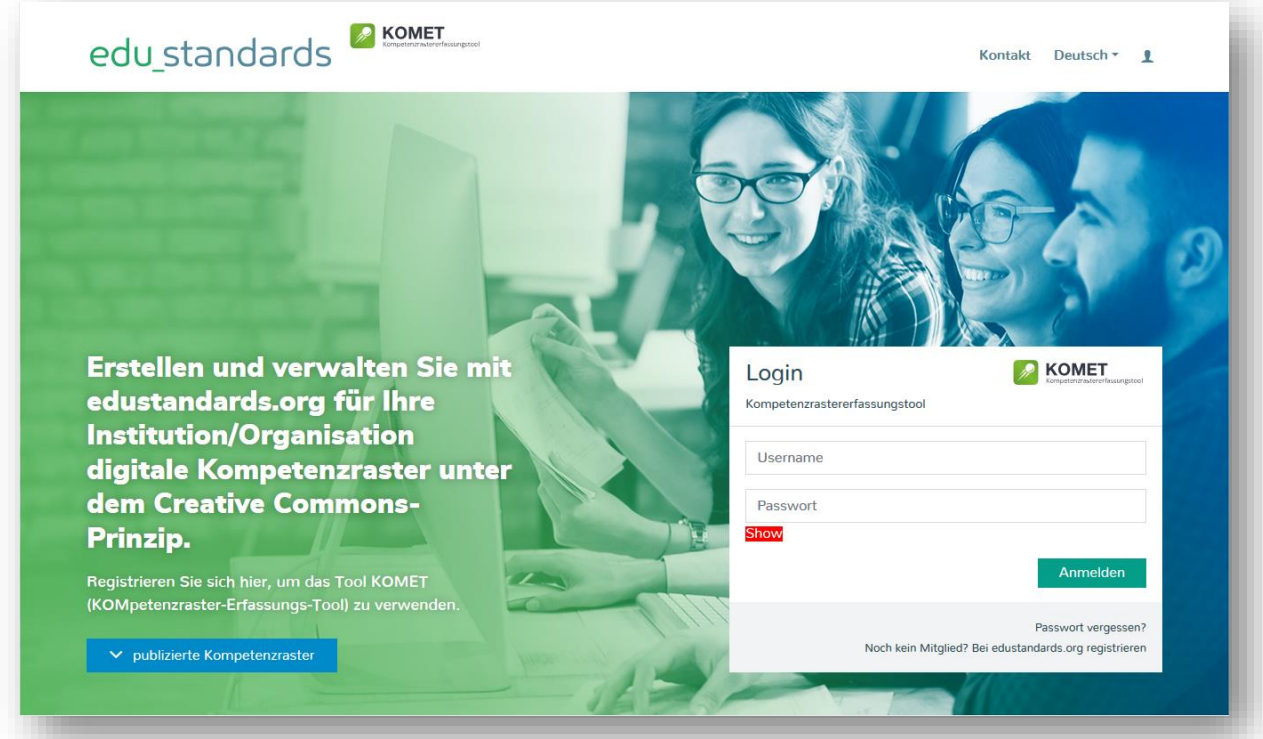

Exportierte Kompetenzraster können in der Lernplattform Moodle zur weiteren Bearbeitung verwendet werden.

# <span id="page-20-1"></span>**6. Verknüpfung mit Moodle**

Exportierte digitale Kompetenzraster (XML-Format) können direkt in der Lernplattform Moodle importiert werden. Durch die Verknüpfung von Kompetenzen mit Lernenden erfolgt eine Steuerung des Lernprozesses samt Beurteilungsmöglichkeiten.

Besonders durch das Inkrafttreten der DSGVO ist es inzwischen unumgänglich, mit Schüler/innen-Daten sensibel umzugehen. Daten, die mit Beurteilungen oder Lernprozess-Steuerung in Zusammenhang stehen, benötigen die Geschlossenheit eines Systems, das auch in eigenen Installationen verwaltet werden können. Dadurch ist sichergestellt, dass Daten nicht für andere kommerzielle Zwecke verwendet werden.

Für die Lernprozess-Steuerung und Dokumentation des Kompetenzerwerbes wurde die exabis-Serie entwickelt: die Module exabis ePortfolio, exabis competencies und exabis student review ermöglichen Schüler/innen die Zuweisung bzw. selbstangeleitete Entnahme von Aufgabenstellungen aus einem digitalen Kompetenzraster und der Abgabe von Lösungen. Die Beurteilungsmöglichkeit der Kompetenzen durch Lehrer/innen ermöglicht ein umfangreiches Reporting das durch Statistiken, Übersichten und Lernentwicklungsberichten den Kompetenzerwerb eines Individuums darstellt und visualisiert. Diese Lernentwicklungsberichte sind Basis für Schüler/innen-Lehrer/innen-Elterngespräche und stellen eine solide Grundlage für Beratungsgespräche im Lernprozess dar.

Weitere Informationen zur exabis-Serie finden Sie im Lehrer/innen-Handbuch → [exabis Serie](https://gtn-solutions.com/fileadmin/user_upload/projekte/documents/exabis_serie_lehrer_innen-handbuch.pdf)  [Lehrer/innen-Handbuch.](https://gtn-solutions.com/fileadmin/user_upload/projekte/documents/exabis_serie_lehrer_innen-handbuch.pdf)

# <span id="page-21-0"></span>**7. Eigene Installationen des Komet-Tools**

Da es sich bei Komet um ein OpenSource-Tool handelt, können eigene Installation vorgenommen werden.

Auf Anfrage kann der SourceCode übermittelt werden, erforderlich ist dazu eine Typo3-Basis-Installation in einer aktuellen Version.

Falls Sie hier Unterstützung benötigen, bitten wir Sie um Kontaktaufnahme mit GTN [\(office@gtn](mailto:office@gtn-solutions.com)[solutions.com\)](mailto:office@gtn-solutions.com).

# <span id="page-21-1"></span>**7.1.Rollen- u. Rechtesystem**

Der Backend-Admin (von Typo3) konfiguriert sogenannte Metadaten-Gruppen mit der Bezeichnung "Allgemeine Schultypen" Es können bis zu 10 Gruppen angelegt werden, wobei sich eine Gruppe auf sämtliche Einstellungen eines Ausbildungsbezuges auswirkt, z.B. Sekundarstufe I.

Es gibt 2 Berechtigungs-Ebenen:

- Anbieter Administrator: Zuordnung zur Gruppe "Anbieter-Admin"
- Redakteur: z.B. Schulen, Zuordnung zu einer Anbietergruppe

Anbieter-Administratoren stehen einer Anbietergruppe, z.B. **"**LS Allgemein Bildende Schulen" vor und können für diese Gruppe Standardwerte erstellen.

Redakteure müssen einer Anbietergruppe zugeordnet sein und haben durch diese Zuordnung das Recht, folgende Datentypen zu erstellen, zu bearbeiten und zu löschen:

- Raster
- Kompetenzbereich
- Kompetenz
- Teilkompetenz
- Material

Für die Erstellung eines Anbieter-Admins benötigt es einen Backend-Admin, der auf das Typo3- Backend Zugriff benötigt. Wir bitten in diesem Fall um Kontaktaufnahme mit GTN Solutions.

### <span id="page-22-0"></span>**7.2.Settings**

Im Sys-Ordner FE Groups werden die Anbieter-Admins-Gruppen und allgemeines Einstellungen sowohl als auch die Shares verwaltet.

#### **General Access Settings**

#### **educationlevel**

- neue Ausbildungsbezüge (Allgemein bildende Schulen Sekundarstufe I...) erstellen

#### **schooltype**

- Schulart (BW Bildungsplan 2016...) erstellen

#### **niveau**

- neuen Lernfortschritt (LFS1..) erstellen

#### **category**

- neues Niveau (G,M,E,Z,A....) eines Beurteilungssystems (ABC, GME..) erstellen

#### **crosssubject**

- neue (fächerübergreifende) Themen erstellen

#### **gradingsystem**

- neues Beurteilungssystem (ABC, GME..) erstellen

#### **alle**

- Berechtigung der oberen Gruppen niveau, category, crosssubject, educationlevel, gradingsystem, schooltype

Vorzugsweise ist für umfangreichere Verwaltungen eine eigene Komet-Installation vorzunehmen.

# **Anhang: Oberfläche des Kompetenzrasters**

<span id="page-23-0"></span>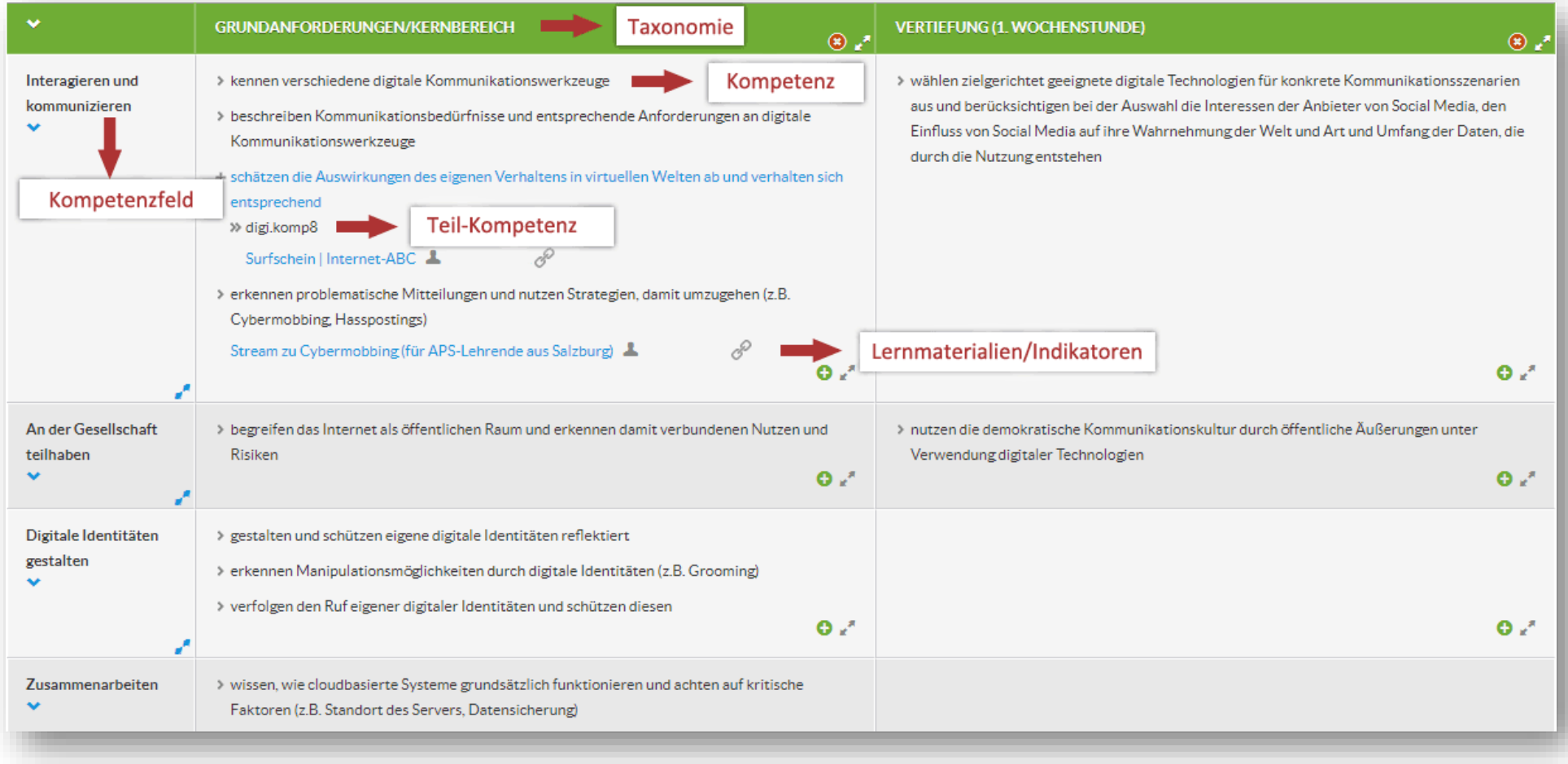

# **Anhang: Darstellung in Komet u. Dakora**

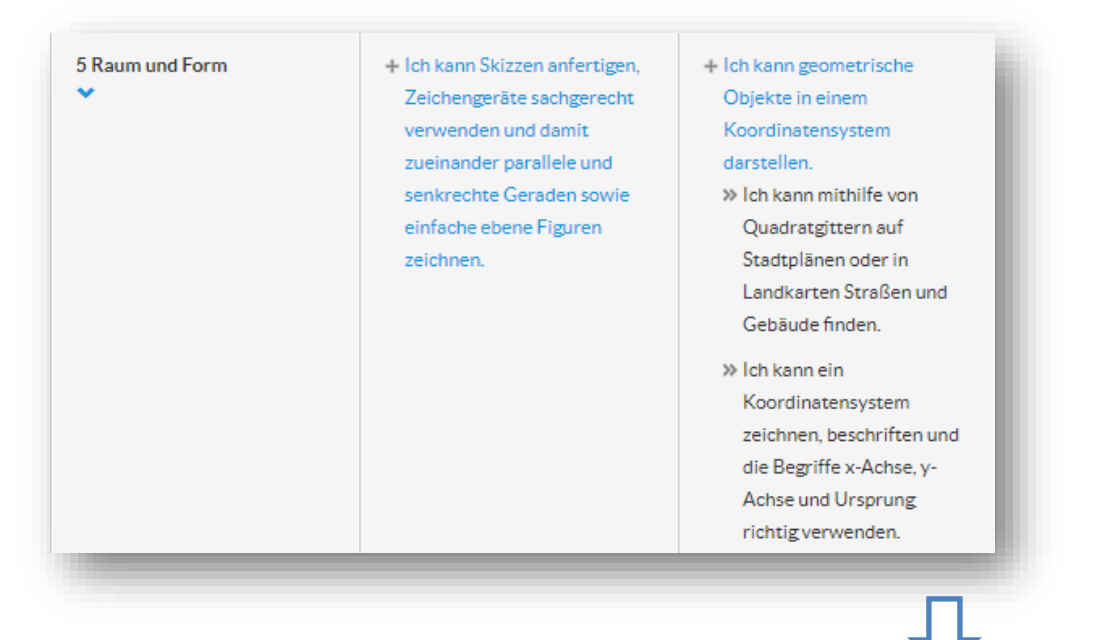

<span id="page-24-0"></span>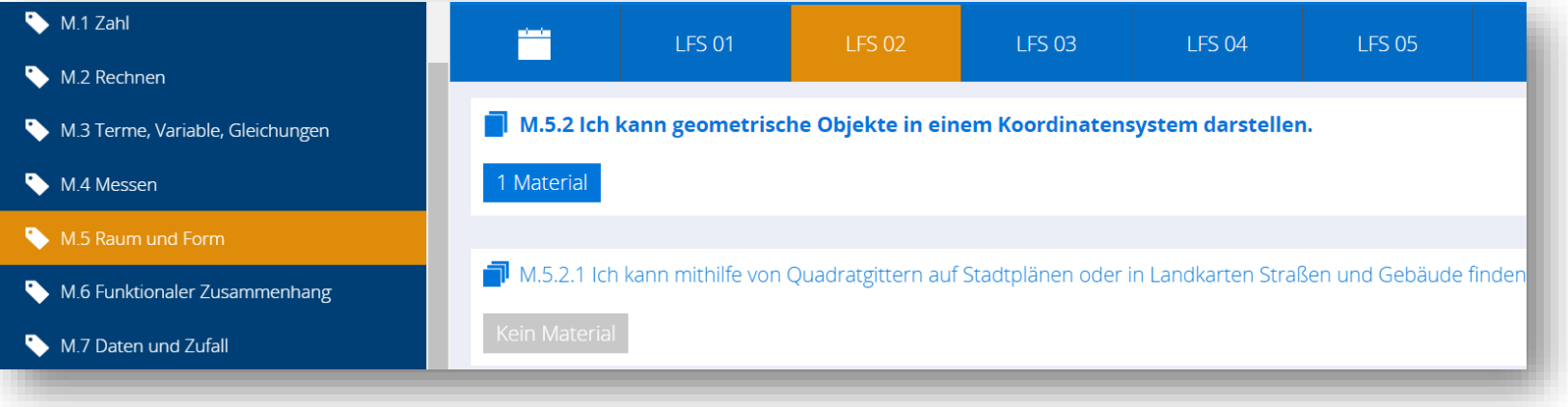